*Quality of Life and Management of Living Resources* 

# **European Human Frozen Tumor Tissue Bank**

TUBAFROST *QLRI-CT-2002-01551* 

# *Milestone 4.1 - Central information system*

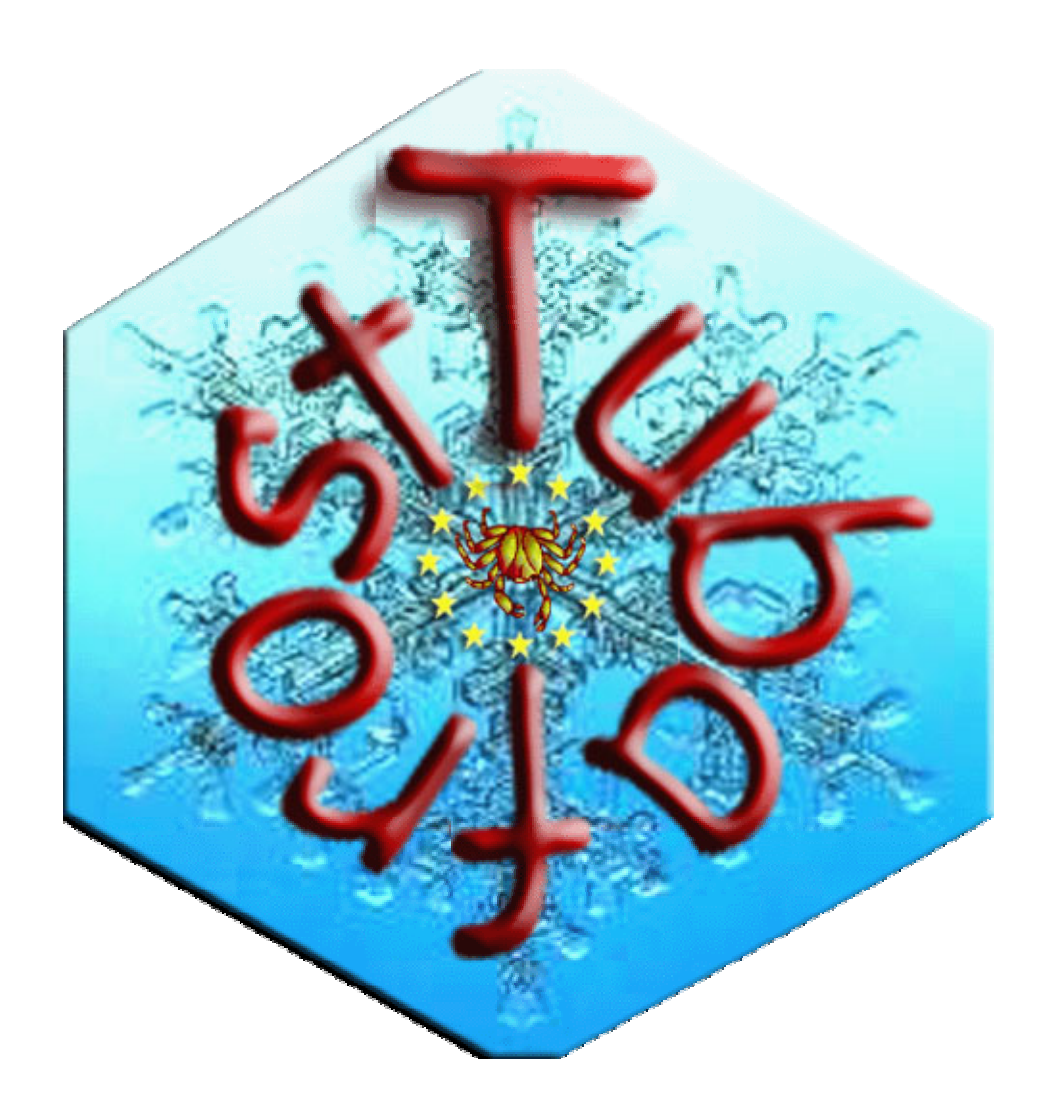

### **Introduction**

This milestone represents the 'realization of the central information system for coordination and start of the central data collection'. It contains the instructions for use of the TuBaFrost Central database for single, batch record upload and updating sample information. It covers the description of the updates made to the central database since release of deliverable 4.2 and a glossary of some of the dataset items.

### **Demo**

There is a section of this part of the central database system that can be used for demonstration and testing/training purposes. In order to gain access to it, go to the web address: www.eortc.be/vtb/tubafrost and login into the system using the following details:

Username: EC Password: decemberwhite

With this access you can create, delete, update and view patient case and tissue sample records and digital images for demonstration and testing/training purposes. It shows you the work environment that has been created for the collector to upload and update tissue sample information. These records you find are hidden from the Central Database system and requestor search engine tool and so can not be mistakenly requested for a research project.

Also on this login page you can activate the search engine by clicking the link: "Access Search Engine tool for TuBaFrost Central Database". The database does not contain many records in this phase of the project. In addition, the samples entered by the collectors are not yet opened for the search engine. However, entering the word "carcinoma" in the keyword search will trigger over 15 hits in the test records. Further developments and instructions for use of the search engine will be detailed in deliverable 4.3 (due August 2005).

### **Instructions for Use of the TuBaFrost upload and update facilities of the Central Database**

This part of the Central Database system is essentially divided into three sections:

- Table that lists tissue records and patient information entered for the logged in institution only, the records from other institutions cannot be viewed or altered.
- TuBaFrost Patient/Tissue Information Page that will allow you to view patient's case information, tissue sample records and images for a patient case. Also it allows the user to create, delete and update patient and tissue information and upload digital images.
- Database batch upload page that allows the users to export multiple record data from their local database (as text tab-delimited file) and upload into the central database (after data validation).

#### **Login**

To log into this part of the TuBaFrost Central Database system you must be registered to the TuBaFrost Central database and have a username and password as collector. Simply enter your username and password and click 'Login' (see figure 1).

To register for them click on 'Registration to TuBaFrost' and complete the form data with your details and submit. The Database administrator will then issue you with a username and password (if you are authorized to add data to the central database for your institution [collector status]) by using your e-mail address that you entered.

If you have forgotten either or both your username and password, click on 'Forgotten your username or password??' and then complete your e-mail address and click 'Send'. If your e-mail address exists in the central database you will be immediately notified of your login details by e-mail.

Table of Tissue/Patient Records: Once you have logged into the Central database system you will be presented with table of the tissue records that have been entered for your Institution (see figure 2). If a value or text has been inputted for a particular field it will be shown otherwise "-" will be shown indicating that no option was chosen or no input was made for this item. Rows in yellow indicate that this tissue item is no longer available (terminated) within the TuBaFrost tissue network and can not be requested for a research project by a requestor. Clicking the Local Inventory Tissue Code web-link will take you to the TuBaFrost Patient/Tissue Information Page where you can update a tissue record, create new tissue record, add digital images to a tissue record, update a patient record, and create new patient record.

On the left hand of the page there are links:

- 1. Create New Tissue Record Clicking this will take you to the TuBaFrost Patient/Tissue Information Page
- 2. Upload database record data Clicking this will take you to the Database records upload page (for batch uploading)
- 3. Logout Clicking this will log you out the system and returns you the log in Page

Group by Local Patient Code: When you login as default the tissue records will be ordered as they have been entered (Local Inventory Tissue Code is the first column). In order to group tissue records by patient case click 'Group by Local Patient Code'. You will now be presented with a table of tissue grouped by patient (Local Patient Case Code is now the first column) (see figure 3). The row coloring indicates separate patient records. Clicking the Local Patient Code web-link will take you to the TuBaFrost Patient/Tissue Information Page where you can update a patient record, create new patient record, update a tissue record, create new tissue record, and add digital images for a tissue record.

Re-ordering list of tissue records: As default the table is ordered by date record entered (latest record at the top). You can reorder the table by: local inventory tissue code, local patient case code, site of tumor (topography), tissue condition, histopathological diagnosis, stage, grade, and age at time of biopsy/sampling, gender/sex, and availability of tissue sample. To reorder simply click on the Order (desc) by drop down list and select your option.

#### **TuBaFrost Patient/Tissue Information Page (Single Record method)**

This page will allow you to update or delete a patient record, create new patient record, update or delete a tissue record, create new tissue record, and add digital images for a tissue record. Patient case is displayed in the upper half of the page whereas tissue record data is displayed in the lower half of the page. Within the Tissue data section of the page, there will be a table in which each column (apart from the first (blue) column which is the field titles) represents a tissue record. The form below this tissue record table will either be the tissue record entry or update form.

New Patient Case Record: To create a new patient case record, click on the Patient Case Code drop down list and select 'New Patient'. This will open a form when you can complete the information for the patient case record. Local Patient Case Code and Gender/sex must be entered for this form. If you try to submit a new patient case record without these you will be warned to complete them. (see figure 4)

To check the ICD-0 term/code for a histological diagnosis, click on 'check ICD-0 code' within the relevant histological diagnosis field. This will open a new window where you first select the topography (site of tumor) for the diagnosis. Once this is selected the system, in a few seconds, will find and display the ICD-0 Histology options for the topography chosen. You can then click on the ICD-0 Histology drop down list and select the relevant histology diagnosis. This diagnosis and code will be entered into the fields below the drop-down list. To send this histology text to the histology diagnosis field of the new patient case record, click ' Send text to Histopathological diagnosis' and the text will be automatically entered for you. You can repeat this for each of the histopathological fields (1-3). (see figure 5)

To submit the new patient case record click 'Save Case Data'. If you try to submit a new patient case record with a Local Patient Case Code that already exists for your institute an error will be displayed and you will have to try again.

Update Patient Case Record: To update an existing patient case record, click on the Patient Case Code drop down list and select the relevant patient case code which will open the patient case record and existing tissue records for the patient. You can now update the patient case record, create new tissue records, update existing tissue records and upload new images.

When updating the patient case record, the Local Patient Case Code and Gender/sex must be entered. If you try to update the patient case record without these you will be warned to complete them.

To check the ICD-0 term/code for a histological diagnosis, repeat the process as explained in ' New Patient Case Record'.

Delete Patient Case Record: To delete a patient case record (along with all tissue records and digital images associated with this patient) enter the patient case record by clicking on the either the local patient case code in the 'group by patient' mode or click on one of the local inventory tissue codes, associated with the patient case record, in the table of tissues page. Once inside the TuBaFrost Patient/Tissue Information Page there is a web link 'Delete this patient record' at the top of the patient case table in the Case Data section. Clicking this link will activate a pop window asking you to confirm whether you are sure you wish to delete this patient. 'Cancel' will close the window and return you to the patient case record but 'OK' will delete the patient case record (including all tissue records and images for this patient) and will return you to the table of tissues.

New Tissue Sample Record: To create a tissue sample record, make sure that you have selected a patient from the Patient Case Code drop down list. There will be a form for you to complete with the tissue sample details within the Tissue data section. Local Inventory tissue code, tissue condition and availability of tissue sample must be entered for this form. If you try to submit a new tissue sample record without these you will be warned to complete them. (see figure 6)

To check the ICD-0 term/code for site of tumor (topography), click on 'check ICD-0 code' within the site of tumor/topography field. This will open a new window where you can select the topography (site of tumor) from a drop down list. Once this is selected, the topography description and code will be entered into the fields below the drop-down list. To send this topography text to the site of tumor/topography field of the new tissue sample record, click ' Send text to site of tumor' and the text will be automatically entered for you.

To submit the new tissue sample record click 'Submit Tissue Data'. If you try to submit a new tissue sample record with an inventory tissue sample code already existing for the patient an error will be displayed and you will have to try again.

Update Tissue Sample Record: To update a tissue record either click local inventory tissue code of the tissue record from the table of tissues (see ' Table of Tissue/Patient Records') or click on the local inventory tissue code of the tissue record within the tissue data section of the TuBaFrost Data TuBaFrost Patient/Tissue Information Page. The existing data will be automatically completed in the field. You can simply update the required field(s) with the new data. Click 'Update Tissue Record' to submit the new data. The change will be immediate in the tissue record.

Local Inventory tissue code, tissue condition and availability of tissue sample must be entered for this form. If you try to update a tissue sample record without these you will be warned to complete them.

To check the ICD-0 term/code for site of tumor (topography) follow the instructions as described in section ' New Tissue Sample Record'.

Delete Tissue Sample Record: To delete a tissue sample record (along with all the digital images associated with this tissue record) enter the patient case record by clicking on the either the local patient case code in the 'group by patient' mode or click on one of the local inventory tissue codes, associated with the patient case record, in the table of tissues page. Once inside the TuBaFrost Patient/Tissue Information Page there is a web link ' Delete this tissue record' at the top of the tissue records table in the Tissue Data section. Clicking this link will activate a pop window asking you to confirm whether you are sure you wish to delete this tissue sample record. 'Cancel' will close the window and return you to the patient case record but 'OK' will delete the tissue sample record (including all and images for this tissue sample) and will return you to the patient case record.

Add New Representative Image: In order to add a new representative image to an existing tissue record click on the web link 'ADD NEW IMAGE' within the tissue data section of the TuBaFrost Patient/Tissue Information Page. This will take you to the Image upload form page. You need to select the file from your hard drive by clicking the browse which will open a file window so you can select the relevant image file. File types supported are jpeg, bmp, and gif. However jpeg are preferred. Once the image file is selected, the image will be previewed on the page (clicking on display the full size image). You then need to complete the image comment field with a description of what the image represents, objective setting, staining etc.. (Both file selection and Image comments must be completed). (see figure 7)

You then submit the image and comment by clicking on 'Upload'. You will be returned to the TuBaFrost Patient/Tissue Information Page where the new images will be displayed within its relevant tissue record/column.

View Representative Image: To view uploaded representative images, go to the tissue data section of the TuBaFrost Patient/Tissue Information Page and click on the relevant thumbnail image (if a digital image is present). This will open a new window where the full image will be displayed. To zoom into the image click 'Zoom In' and zoom out click 'Zoom Out'. You can also modify the image display resolution by changing the value within the 'resize' field (see figure 8). To close the image window click 'Close Window'. You will be returned to the TuBaFrost Patient/Tissue Information Page.

#### Add New Virtual Slide Image Link (!!Under construction/awaiting system!!)

The central database system will be updated with this tool when the Nanozoomer system and web html viewer software arrives in March 2005.

#### View Virtual Slide Image (!!Under construction/awaiting system!!)

The central database system will be updated with this tool when the Nanozoomer system and web html viewer software arrives in March 2005.

#### **Database records upload page (Batch Record method)**

This batch data-entry method allows you to submit multiple tissue records to the central database all at once. However in order for the data to be properly entered into the system without problems the data needs to be first properly extracted from your local database and prepared in an (pre-defined) template and then you are required to correct any errors before final data submission. So the following steps must be followed:

- Data preparation and tab-delimited text file creation
- Uploading text file for data validation
- Data validation of tissue record data
- Submission of validated tissue record data to central database system

Using the Excel template to create tab-delimited text file: In order to create a tabdelimited text file containing the tissue records that can be recognized by the central database system the excel template must be used. The template has the correct number, order and title of the column headers and this is required for the central database system to recognize the data. Therefore you can also try to export your local database data however the exported data must be in the form of a tab-delimited text file and must have the correct number, order and title column headings.

To use the template go to the Database batch record upload page by clicking on the 'Upload database record data' web link on the tissue table main page. Click on the Excel file image  $\sqrt{2}$  ) which will open this Excel template your Microsoft Excel program. You can open your local database and copy and paste data into this excel worksheet (since there are numerous types of databases in use, this step could be easy or difficult to perform; if it is easier for you: export your database records as an excel file first and then copy and paste)<sup>1</sup>. Once the relevant data has been copied to their relevant columns:

• click on the File menu and select 'Save As..'.

Intertual 1<br>
<sup>1</sup> If you need help with this step either contact your IT support or Martin Isabelle (TuBaFrost Central Database Administrator)

- select the directory you wish to save the file,
- select file type: Text (tab-delimited) (.txt),
- rename the file if you wish and click Save.
- if any pop up messages come up just click on 'Yes'. (see figure 9)

Uploading the tab-delimited text file: To upload the text file go to the Database batch record upload page and click on the 'Browse…' at the top of the page. This will open a file-upload window. Make sure Files of Type/File type is set to 'All files' or 'Text files' and then select the directory and text file you saved previously. Once the filename has been entered into the field on the Database batch record upload page click upload. (see figure 10)

The system will then pick up the text file and check the template and that there is tissue records. If the template is incorrect or there are no records, the system will return to the Database batch record upload page and display an error.

Validating Form Data: If the correct template has been used and tissue records exist within the uploaded text file, the system will process the document and enter the data into a form table. This table will allow you correct any errors before the data is submitted to the central database. (see figure 11)

If any of the following errors were made for a tissue record, the system will notify you in red:

- no local patient case code entered
- no gender/sex selected or gender/sex entry not recognized
- no local inventory tissue code entered
- no tissue condition selected or tissue condition entry not recognized
- no tissue availability selected or tissue availability entry not recognized

Trying to submit the records, by clicking 'Validate Form Data', without correcting these errors will result in a pop-up message indicating the remaining error(s) and record number. Correcting the errors will cause the red box to change to white indicating the correction has been accepted.

Once all errors have been corrected you can now submit the form data by clicking 'Validate Form Data'. You will be returned to the table of tissue page and a message will be displayed telling you that the tissue records have been successively entered or updated (NB: updating will occur if the local inventory tissue code or local patient case code already exists in the central database so take care; all existing data for the records will be replaced with the new data [including blank fields<sup>2</sup>]).

Add images to batch-uploaded tissue records: Representative images can be added to the newly entered/updated batch records by entering the patient case record individually. Follow the instructions for 'Add New Representative Image' for Single Record method.

<sup>&</sup>lt;sup>2</sup> This means that if the new value is blank for a particular dataset item, this will replace a completed old <sup>2</sup> value during update.

### **Updates to Central database system since D4.2**

Following the meeting on Friday  $21<sup>st</sup>$  January 2005 between Peter Riegman, Baudewijn Van Damme, Manuel Morente, Ivana Teodorovic and Martin Isabelle, a number of changes have been made to the Central database since the release of deliverable 4.2 - 'Central information system for co-ordination of the networked tissue bank'. See Minutes of the TuBaFrost meeting on the Central Database and WebPages for WP4 and WP8 21- 1-2005 EORTC, Belgium.

#### **Datasets**

It was decided to reduce the number of dataset items to minimize the time required to enter the data. There will always be the option for the requestor of contacting the collector (of the tissue sample) to request further information (respecting patient personal data protection and privacy) about the patient or tissue items.

After some discussion it was decided that the terms minimal and facultative dataset are no longer applicable and the data should be divided into 'Case/Patient data' and 'Tissue/Sample data'.

The final dataset list is:

a) Case/patient data

- **Local Patient Case Code**
- Histopathological Diagnosis 1,2,3 (with ICD-0 code check)
- Stage
- Grade
- Age at time of biopsy
- **Gender/sex (male, female)**
- Involved in clinical trial (yes/no); if yes: trial and patient reference:
- Medical History and Treatment (inc. concomitant disease, secondary tumors, survival status)
- Other Case Comments

b) Tissue/sample data

- **Local Inventory Code**
- Topography (site of tumor) (with ICD-0 code check)
- **Tissue Condition (tumor, non-tumor, interface)**
- - Time (in hours and minutes) elapsed after biopsy was performed and tissue sample was frozen
- **Availability of Tissue (Available/Issued/Terminated)3**
- Other Tissue comments

At time of record entry (both single and batch record entry) the items indicated in red must be entered for record to be submitted. If the other items (not in red) are only known later they can be updated then. Both patient/case and tissue/sample record data can be updated any time after initial data entry (at least until tissue availability becomes terminated).

Instructions for data entry differ depending on method of data entry.

For single record upload (TuBaFrost Patient/Tissue Information Page):

the patient case data is entered and submitted first (if patient already exists the patient case code is selected from a drop-down list) and then the tissue data is entered and submitted. Images are uploaded after the tissue records have been created.

For batch records upload:

 $\overline{a}$ 

- the patient case data and tissue record data is entered together (if there is more than one tissue record for particular patient, the patient case data must be entered for each tissue record/row). If patient record or tissue records already exist in the central database they will be updated otherwise new records are created.

See following section for further information.

#### **Tissue Table and Patient Case Table**

The tissue table has been adapted to display some of the new dataset items. On the tissue table is possible to reorder the table by one of the other headings (e.g. site of tumor/topography, tissue condition, tissue availability, age at time of biopsy/sampling…). If the tissue availability has been set to 'terminated' they are no longer available to requestors and are marked in yellow.

There is a second mode of displaying record data: grouping tissue records by patient. This mode will allow the collectors to see what tissue items they have entered for each patient and their current availability status for example. Clicking the web links on either the local inventory tissue sample code or local patient case code will load the TuBaFrost Patient/Tissue Information Page which displays two sections: the patient case data and tissue sample data for a patient.

 $3$  The status 'Issued' indicates that the tissue has been sent to a requestor and the tissue is currently being used for a research project. If there is any material left after the project, the requestor will send back the material to the collector and the tissue availability status will become 'Available' again. However if there is no material available after a research project the collector will change the status to 'Terminated' indicating that this material is no longer available within the TuBaFrost tissue network. **Either way, the requestor must communicate this information to the collector and the collector must update the availability status of the tissue within the Central Database.**

#### **Single record upload**

On the TuBaFrost Patient/Tissue Information Page, you can create new patient case data, update existing patient case data and delete patient case data. You can also create, update and delete tissue record sample data for a patient.

Since the page is now divided into these two sections it is now possible to create new tissues records for an existing patient without having to re-enter the patient case data again (unlike the batch record upload method).

Form validation has been added to this page which will only allow a user to submit a form if the required data (see above) has been added.

You can check both the ICD-0 topography text/codes as well as ICD-0 histology text codes from a drop-down list in a new window and send the text automatically to the relevant fields without having to retype. It is hoped that you will, in the future, be able to do the same for SNOMED classification.

The image upload tool has been upgraded to accept larger image files and the image display window works better and faster.

#### **Batch records upload**

A lot of changes have been made to this section. The original problem for the batch uploading method was that data validation was difficult to be performed prior to the data being submitted to the central database. Therefore an immediate step was required that allowed the user to validate server-submitted data before it is entered directly into the central database. Therefore code was developed that allowed the server-submitted data to be entered into a web form first. The errors (e.g. missing patient case code, missing local inventory tissue sample code, and unrecognized tissue condition, gender/sex or tissue availability) can be displayed and the user can correct these straight away by entering the missing data and select the appropriate selection from a drop down list. Remaining errors are highlighted in red guiding the user to correct the errors (turning white when error has been corrected) (See 'Validating Form Data' in the Batch Upload method section). The form data cannot be entered into the central database until all errors have been corrected. Using this new method, all data coming from batch uploading is validated and will not

result in any system errors later on. Of course users can pre-validate their data or set up their own data validation tools on their local database before even submitting to the server to speed up the uploading process.

Like the single upload method, it is also possible to check both the ICD-0 topography text/codes as well as ICD-0 histology text codes from a drop-down list in a new window and send the text automatically to the relevant fields without having to retype. It is hoped that you will in the future be able to do the same for SNOMED classification.

# **Figures:**

Figure 1 - Login page for the TuBaFrost Central Database

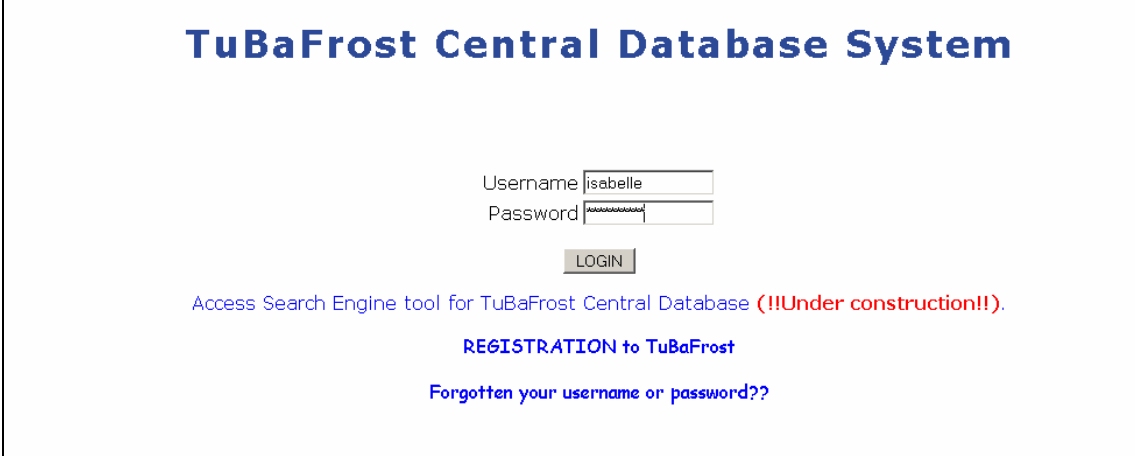

Figure 2 - Table of Tissue Records

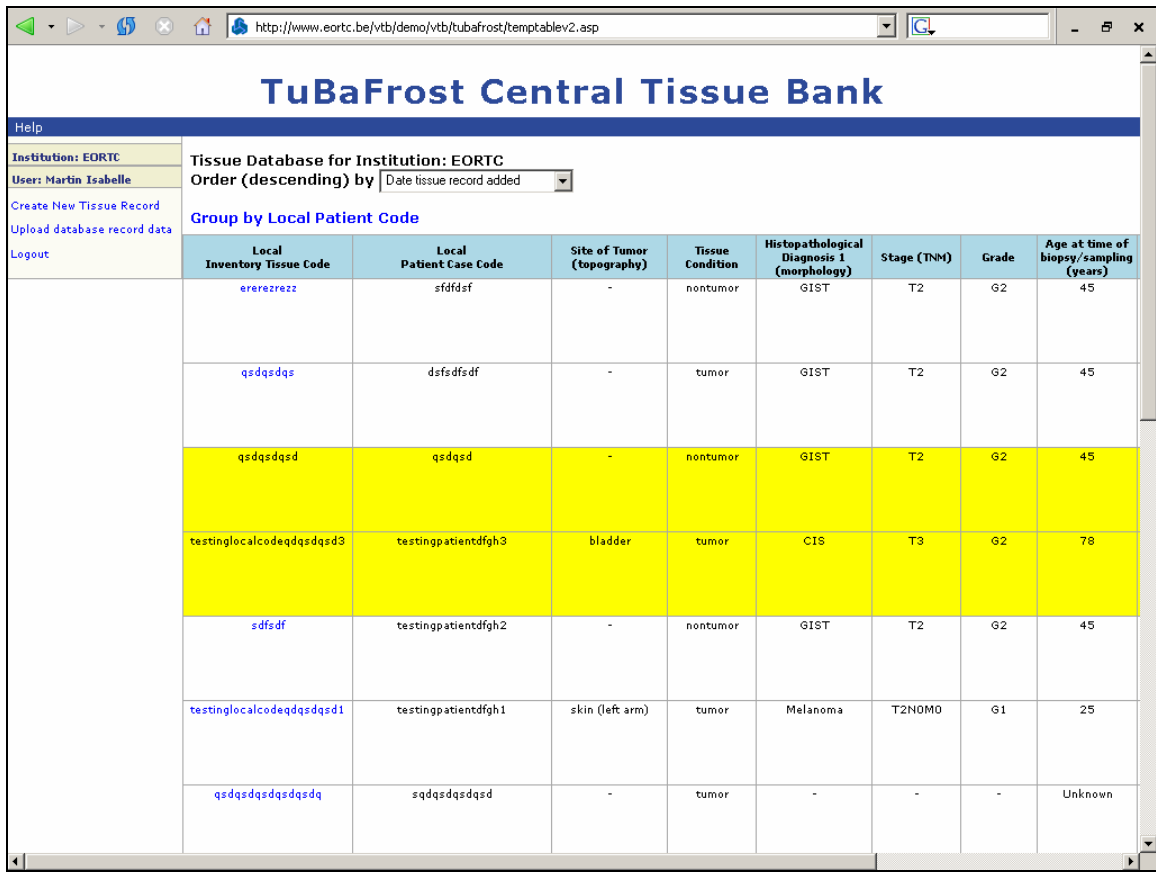

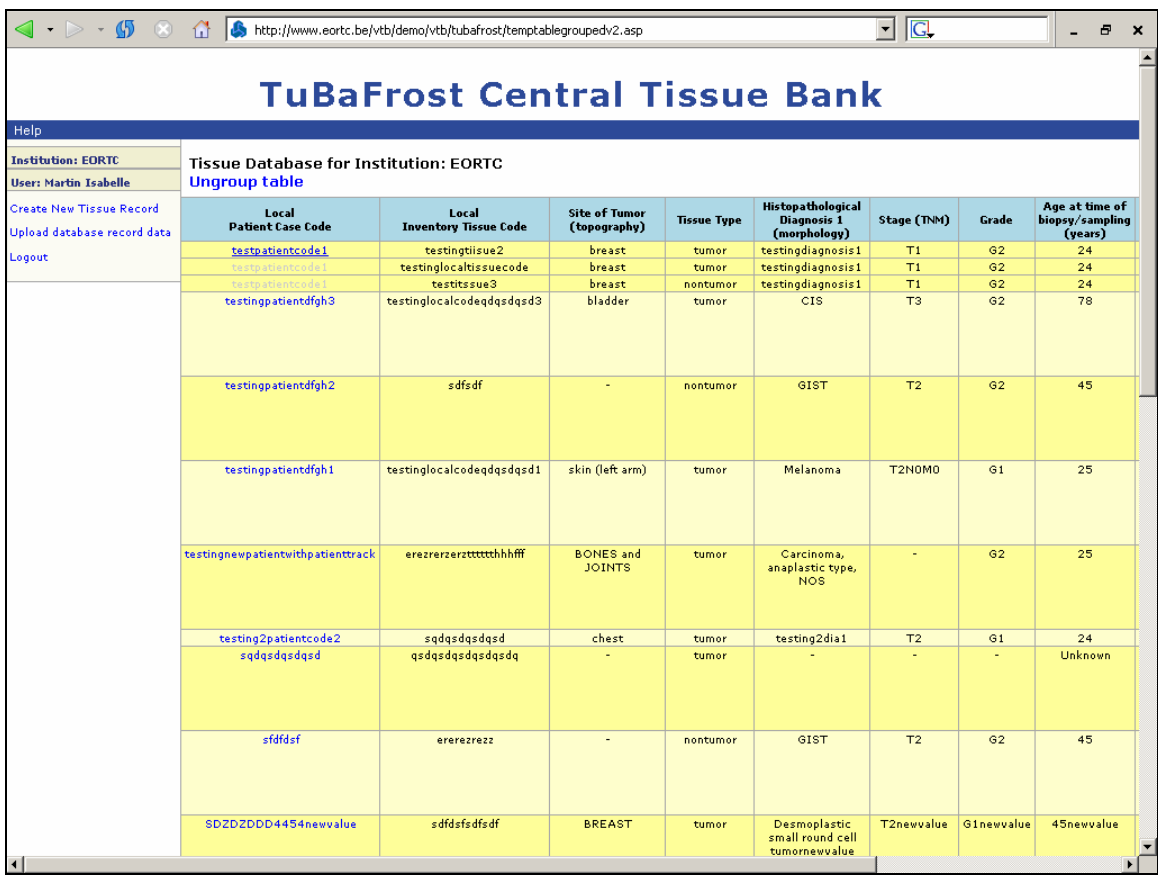

Figure 3 - Table of tissue records grouped by patient case

Figure 4 - New Patient Case Record Data Entry

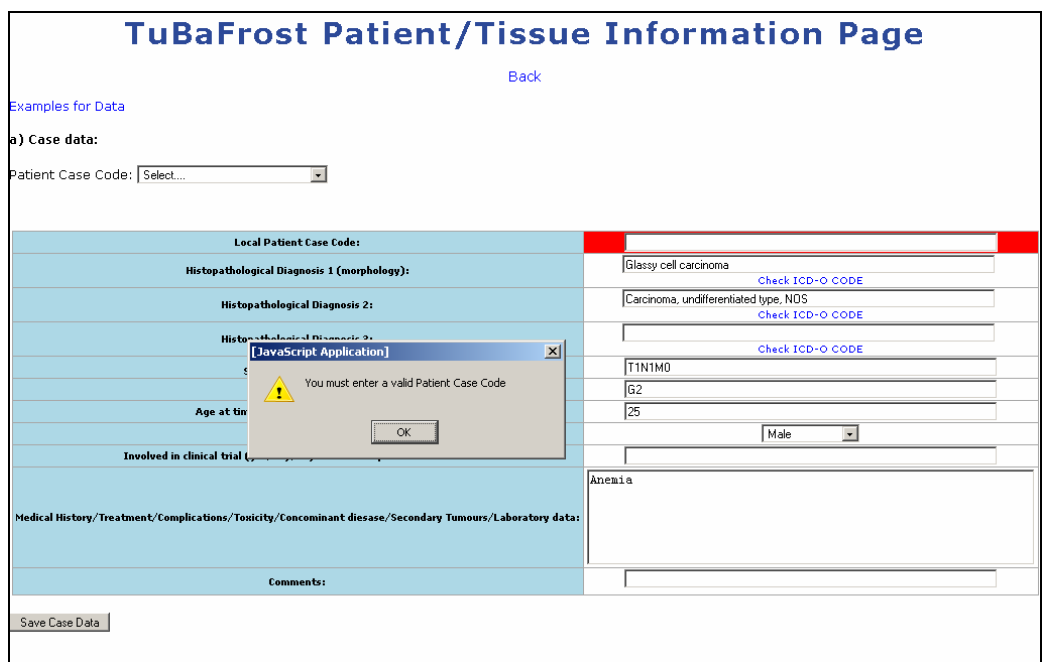

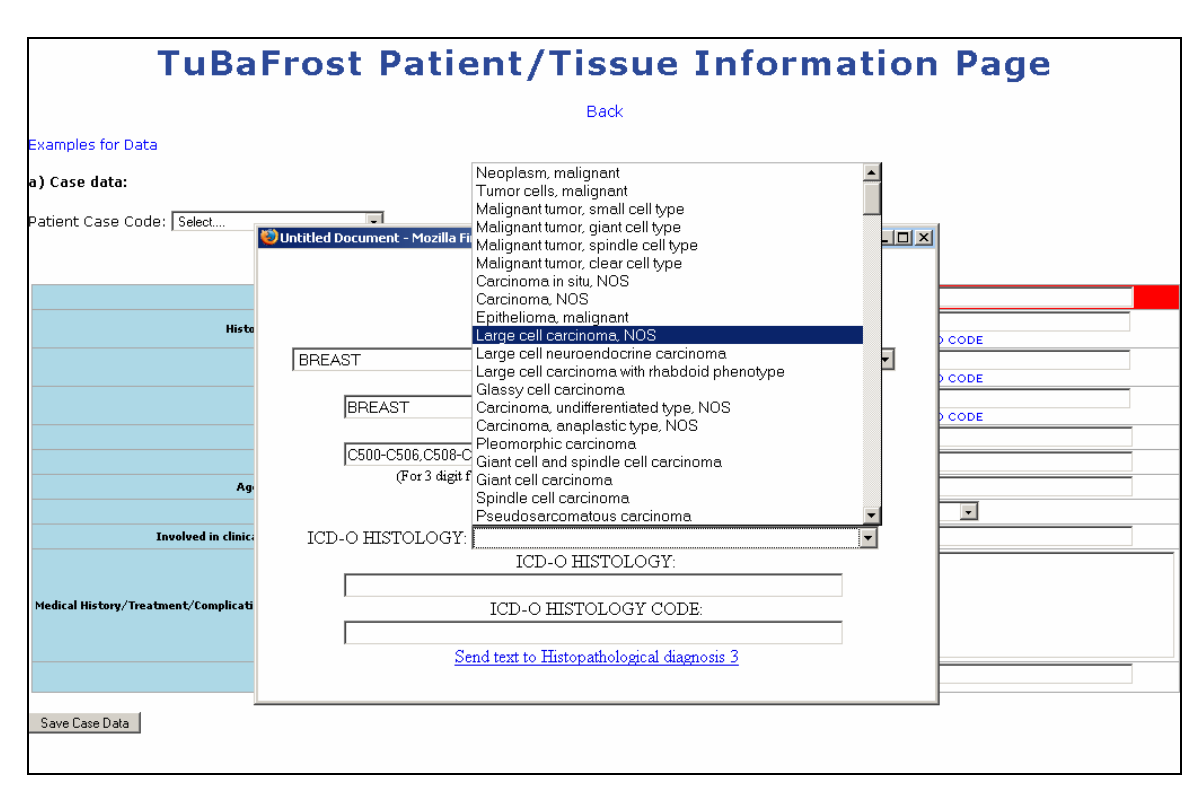

Figure 5 - Selecting an ICD-O code/text for the histopathological diagnosis of a patient

Figure 6 - Creating a new tissue sample record for a patient case

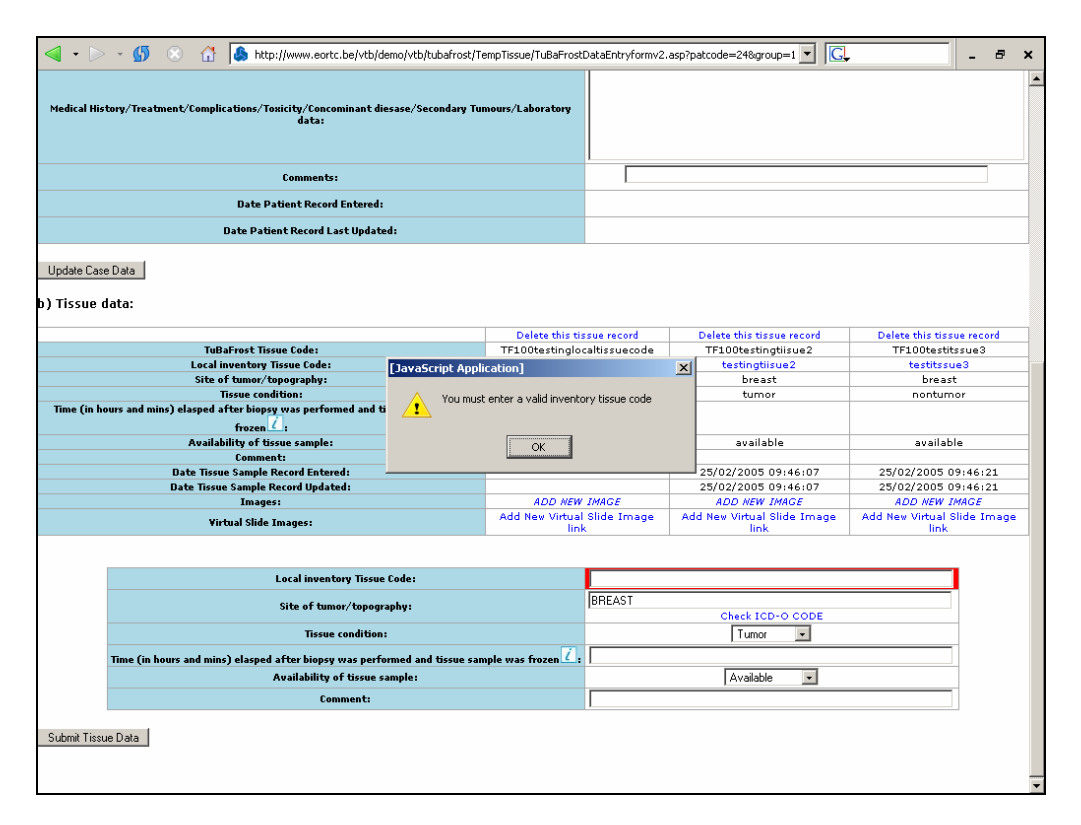

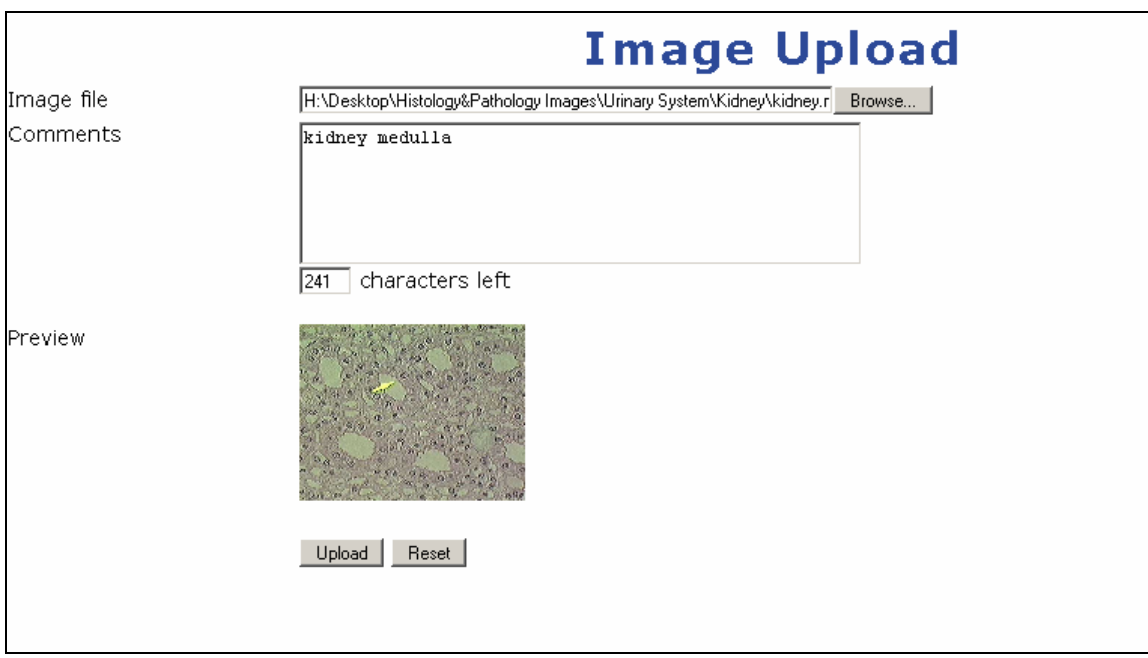

Figure 7 - Uploading a representative digital image to a tissue sample record

Figure 8 - Viewing a representative digital image from a tissue sample record

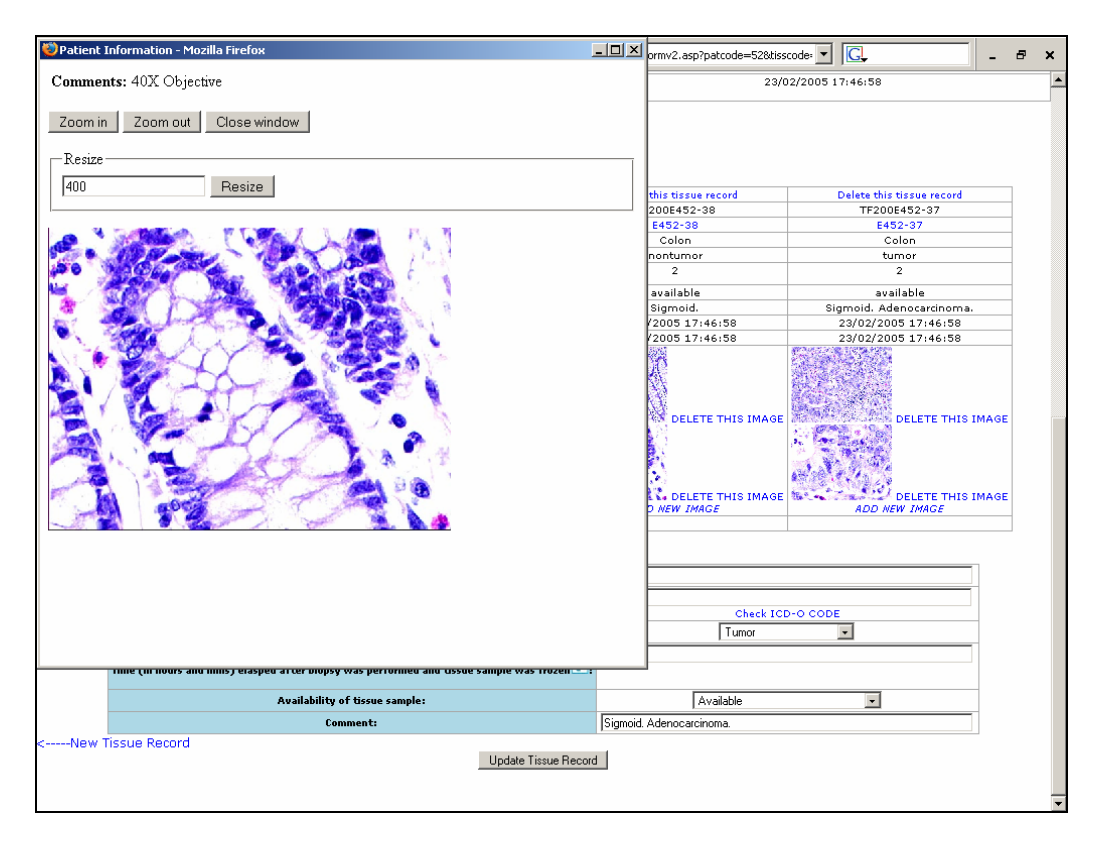

Figure 9 - Creating a tab delimited text file from your local tissue database for batch uploading

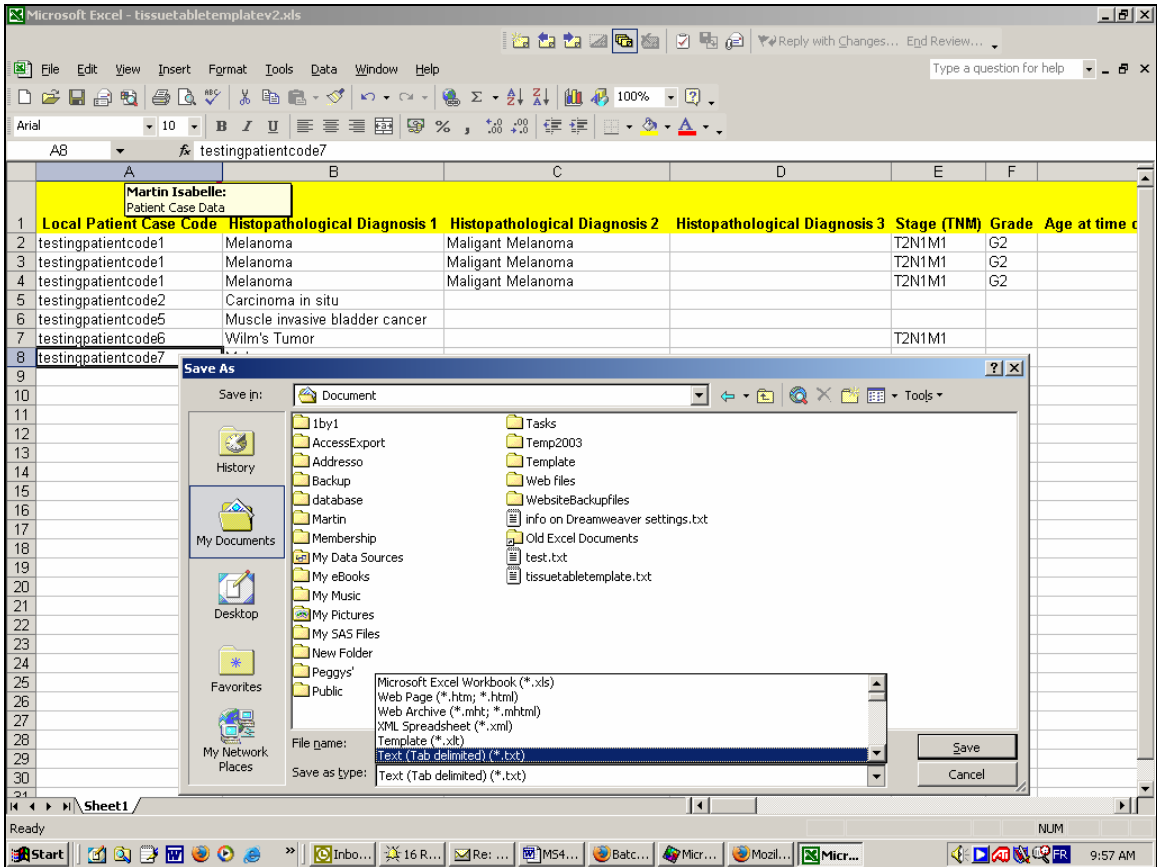

Figure 10 - Selecting the tab-delimited text file from your hard drive and sending to server for data validation

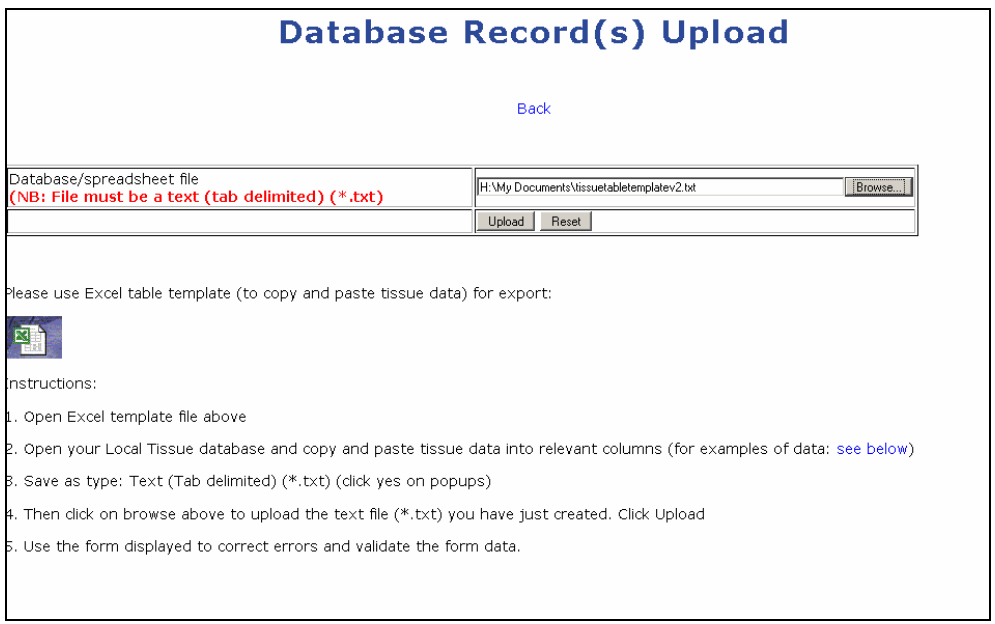

Figure 11 - Data Validation of batch record data before submitting to Central Database

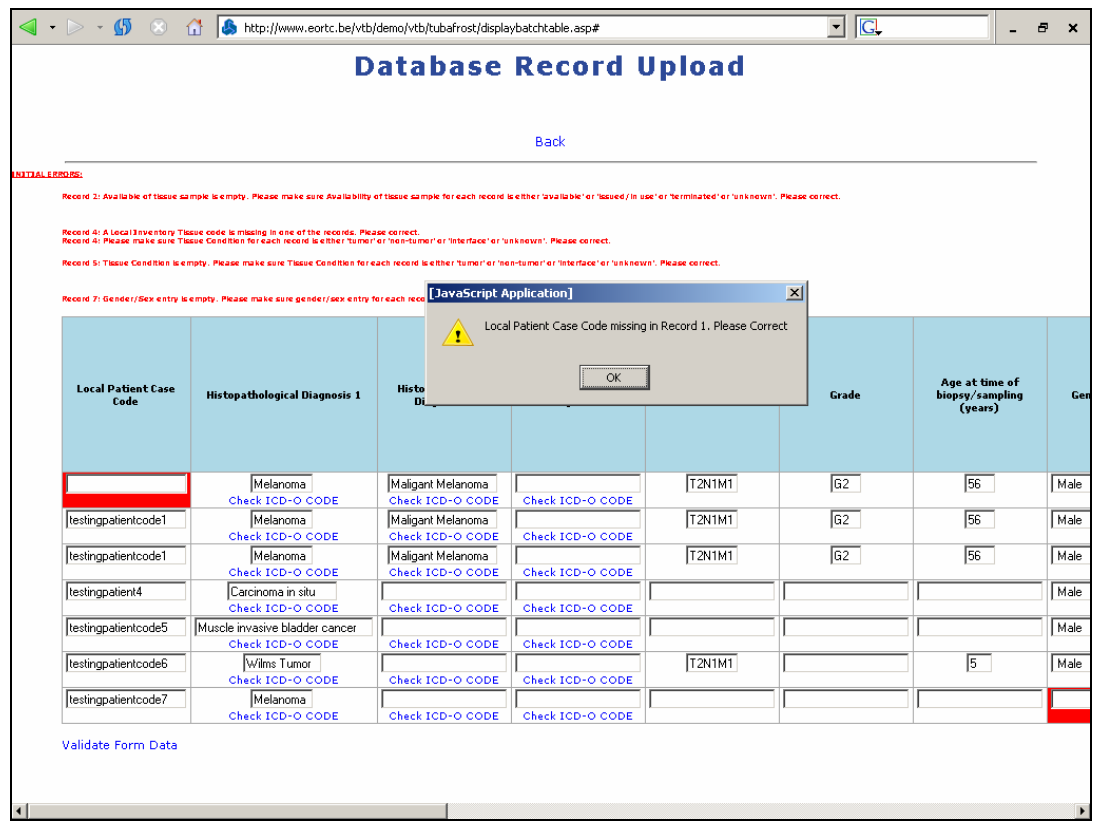

### **Glossary**

**Local Inventory Tissue Sample Code** - this is the code allocated and used locally in the institution inventory database to code a tissue sample (e.g. frozen paraffin block). This code must not contain patient's name or any other personal details. This code is only viewable to the users with collector status for an institution. This coding is controlled locally.

**Local Patient Case Code** - this is the code allocated and used locally in the institution/hospital database to code a patient case. This code must not contain patient's name or any other personal details. This code is only viewable to the users with collector status for an institution. This coding is controlled locally.

**TFInstititutionCode** - this is a 3-4 digit code allocated to each collector institute (e.g. EORTC is 100).

**TuBaFrost Tissue Sample Code** - this is the code used within the central database system to identify material to requestors. It is used for communication between the collector and requestor so that the local inventory tissue sample code never has to be used. It is composed as: TF\_TFInstititutionCode\_ Local Inventory Tissue Sample Code. This TuBaFrost Tissue Sample Code is viewable in both the central database (for collector's information) and in the search engine and tissue request section.

**TuBaFrost Patient/Tissue Information Page** - this web page will display the patient case details as well as any tissue data and digital images for this patient. It is split into two sections with the patient case data at the top and tissue record data at the bottom. From this page you can update, delete, create patient data and tissue record data as well up upload, delete and view digital images. This web page can be accessed by clicking on the local inventory tissue sample code or local patient case code on the table of tissues or by clicking on the ' Create New Tissue Record' link.

**ICD-0** - International Classification of Diseases for Oncology 3rd Revision. This classification was published by the World Health Organization. The ICD-O-3 is a dual classification and coding system for both topography (site of tumor) and morphology (histology) of a neoplasm. The morphology code describes the specific histological cell type and its behavior which indicates the specific histological term.

**SNOMED** - Systematized Nomenclature of Medicine. SNOMED CT was a joint development between the NHS and the College of American Pathologists (CAP) to improve and safeguard patient care by using an agreed terminology. It will enable clinicians, researchers and patients to share and exchange healthcare and clinical knowledge worldwide.